ООО «Центроникс»

июль 2019 г.

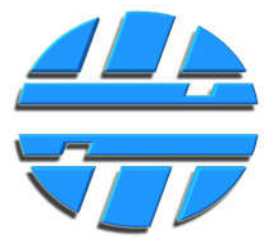

# Графические дисплеи Д-TIC-149/232/w Д-TIC-149/485/w

## Руководство по эксплуатации Редакция 3.1

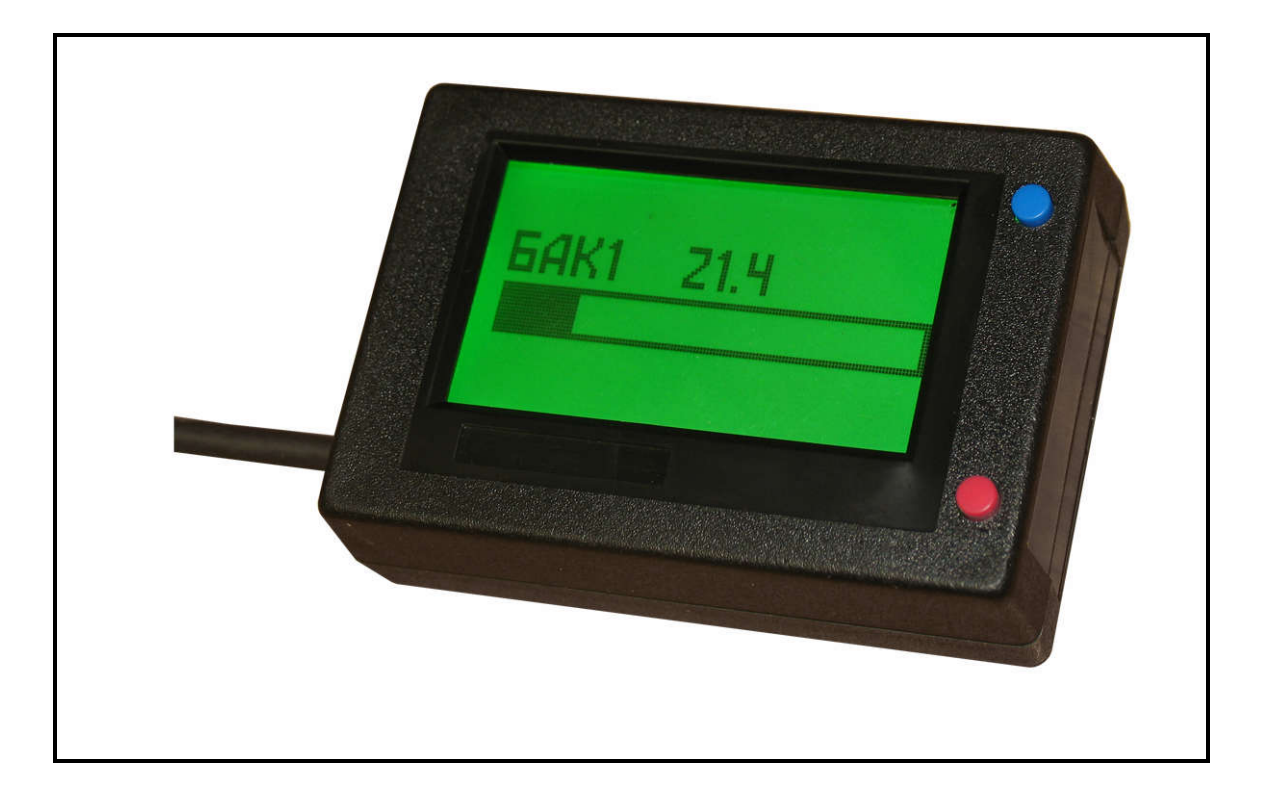

## СОДЕРЖАНИЕ

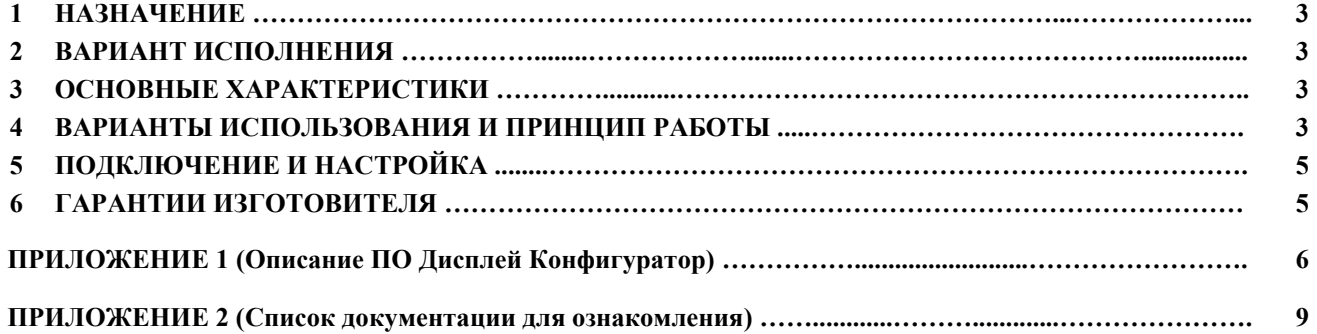

#### 1. НАЗНАЧЕНИЕ

Дисплей предназначен для подключения к датчикам уровня топлива Вектор-Т, датчикам других производителей, прочим устройствам для отображения объема топлива.

#### 2. ВАРИАНТЫ ИСПОЛНЕНИЯ

Дисплеи выпускаются в двух вариантах исполнения:

Дисплей Д-TIC-149/232/w имеет интерфейсы RS-232 и 1-Wire;

Дисплей Д-TIC-149/485/w имеет интерфейсы RS-485 и 1-Wire.

Возможна поставка дисплеев с подсветкой зеленого, голубого, оранжевого и белого цветов.

#### 3. ОСНОВНЫЕ ХАРАКТЕРИСТИКИ

- Возможность работы с 16-ю датчиками уровня топлива, для отображения объема топлива в литрах;
- Возможность объединения датчиков в группы (от 2-х до 4-х), для вычисления среднего уровня с датчиков в группе (функция необходима для передвижных емкостей большого объема);
- Прогресс-бар, отображаемый на экране позволяет определять степень наполнения бака;
- Тарирование баков с использованием полиномиальной аппроксимации (линия тренда), что позволяет сократить количество заливок топлива в бак при проведении тарирования;
- Максимально возможный отображаемый объем каждого бака 99000 литров;
- Широкий диапазон напряжения питания (8 40В);
- Скорость работы 19200бит/сек.;
- Усреднение результатов измерения объема топлива, за выбранный период времени (10сек. 5 мин);
- Светодиодная подсветка экрана, с возможностью включения и выключения;
- Диапазон температуры работы  $(-20 °C 50 °C)$ .

#### 4. ВАРИАНТЫ ИСПОЛЬЗОВАНИЯ И ПРИНЦИП РАБОТЫ

Дисплеи можно использовать совместно с датчиками уровня топлива Вектор-Т, а также с датчиками других производителей, которые работают в протоколе датчиков LLS.

#### Вариант использования I (только совместно с датчиками Вектор-Т).

Для работы дисплея с датчиком серии Вектор-Т необходимо чтобы в датчике, к которому подключается дисплей, был включен поток передачи данных в протоколе Centronix-MD на соответствующем интерфейсе (интерфейс, к которому будет подключен дисплей). Данный протокол предусматривает выдачу объема топлива в литрах. Датчик должен быть настроен на работу в режиме «Измерение объема топлива» или «Измерение суммарного объема». Данные тарирования должны быть записаны в датчик. Настройка датчиков описана в документе *«Работа с программой ДУТ Конфигуратор»* пункты 4, 5, 6 (файл *3\_P\_DUT\_Konfig.pdf*) .

После записи в датчик результатов тарирования, датчик измеряет текущий уровень топлива, преобразует уровень в объем и выдает полученные данные в потоке по цифровым интерфейсам: RS-485 (RS-232) или 1-Wire. Дисплей выбирает из потока необходимые для отображения данные.

Примечание – можно подключить дисплей к датчику по интерфейсу 1-Wire, а интерфейс RS-485 (или RS-232) датчика использовать для подключения к внешнему устройству. Можно подключить дисплей по интерфейсу RS-485(RS-232), если выдавать данные на внешнее устройство не планируется. Можно подключить и дисплей и внешнее устройство и датчик на интерфейс RS-485, но в этом случае внешнее устройство должно работать в протоколе Centronix-MD и выбирать необходимые данные из потока, который выдает датчик.

Датчики Вектор-Т имеют возможность подключения дополнительных датчиков уровня топлива (до трех), то есть возможно одновременное измерение уровня топлива в четырех топливных баках. Датчик, который выбран как «ведущий», собирает информацию с дополнительных датчиков (например по интерфейсу 1-Wire), вычисляет суммарный объем топлива в литрах и передает полученные данные на внешнее устройство. Одновременно с дополнительными датчиками, на шине 1-Wire, может находиться и дисплей. Данные по каждому баку будут отображаться на дисплее одновременно. Данные отображаются в виде десятичных чисел, с одним знаком после запятой, которые соответствуют объему в литрах для каждого из баков. Также отображается число, соответствующее суммарному объему в литрах во всех топливных баках. Для наглядности, объем топлива отображается и в графическом виде – прогресс бар.

Если датчик выдает в потоке данные по единственному баку (дополнительные датчики к нему не подключены), то на дисплее отображается объем топлива в баке в литрах. Данные отображаются в виде десятичного числа с одним знаком после запятой, которое соответствует объему топлива в литрах. Для наглядности, объем топлива отображается и в графическом виде – прогресс бар.

ООО «Центроникс»

г. Омск, 644046, пр. К. Маркса 41, корп. 100

<sup>+7 (3812) 51-50-16</sup>

E-mail: centronix@inbox.ru, centroniks@inbox.ru www.centronix.ru

При отображении объема топлива большего, чем 1000 литров, десятые доли литра не отображаются.

Данные об объеме топлива передаются датчиком в потоке с интервалом времени, выбранным на этапе настройки датчика. Изменение данных об объеме топлива, происходит соответственно с выбранным интервалом.

Можно настроить дисплей таким образом, чтобы полученные данные усреднялись с заданным интервалом времени (от 10 сек. до 5 минут). Для настройки используется кнопка S1 (см. пункт 5).

Примечание – для использования дисплея в текущем варианте работы, настроек при помощи программы Дисплей Конфигуратор вводить не нужно, за исключением того, что опрос датчиков в дисплее, должен быть выключен (заводская установка - опрос выключен).

#### Вариант использования II (для датчиков работающих в протоколе LLS).

Для работы дисплея с датчиками, работающими в протоколе LLS бинарный (Centronix-ОМ) (датчики Вектор-Т также поддерживают этот протокол), необходимо настроить дисплей при помощи ПО производителя – программы Дисплей Конфигуратор. Подключение датчиков к дисплею возможно только по интерфейсам RS-485 или RS-232. Датчик (датчики) должны быть настроены на измерение уровня топлива. Формат протокола - LLS (выдача условного числа в диапазоне от 0 до 4095).

Подключение к дисплею для настройки производиться по интерфейсу RS-485 (RS-232) или 1-Wire. Для подключения к дисплею по интерфейсу 1-Wire, необходимо использовать преобразователи, поставляемые производителем (USB/RS485/1-Wire или USB/RS485/1-Wire). В память дисплея необходимо записать: данные тарирования топливных баков, сетевые адреса используемых датчиков, номера баков, для отображения на экране. Количество отображаемых баков – до 16 (для дисплеев с интерфейсом RS-485).

После заполнения таблицы тарирования, программа Дисплей Конфигуратор выполняет аппроксимацию и расчет коэффициентов кривой (линия тренда). Тип аппроксимации кривой - полиноминальный. Степень аппроксимированной кривой можно выбрать в диапазоне от 1 до 5. Наиболее подходящая степень (зависит от формы бака) выбирается при расчете коэффициентов. Наилучшая степень та, при которой линия тренда, наилучшим образом вписывается в точки заливок. Полученные коэффициенты записываются в дисплей.

Датчик (датчики) выдает данные об уровне топлива по интерфейсу RS-485 (или RS-232) (в потоке или в ответ на запрос от внешнего устройства), дисплей выбирает из потока необходимые данные, преобразует их в объем и отображает на экране. Для наглядности, объем топлива отображается и в графическом виде – прогресс бар. Суммарный объем всех баков, не вычисляется и не отображается. Данные по каждому баку отображаются отдельно. Для переключения отображения данных по каждому баку используется кнопка S1.

Для измерения объема топлива в передвижных емкостях большого объема, лучше устанавливать группу датчиков (до 4-х) по углам емкости. Можно настроить дисплей для работы с группой датчиков. Дисплей будет получать данные об уровне топлива датчиков группы, производить арифметическое усреднение, вычислять объем топлива в баке и отображать его на экране.

Также можно настроить дисплей таким образом, чтобы полученные данные усреднялись с заданным интервалом времени (от 10 сек. до 5 минут). Для настройки используется кнопка S1 (см. пункт 5).

Примечание – если датчик (датчики), к которому подключается дисплей, не может выдавать данные в потоке или не используется внешнее устройство, которое опрашивает датчик (датчики), то нужно настроить дисплей для опроса датчиков. Для этого в программе Дисплей Конфигуратор, в разделе «Параметры опроса ДУТ», необходимо включить опрос (Вкл.) и записать настройку в память дисплея. Также необходимо установить интервал опроса датчиков. После рестарта (выключение - включение напряжения питания) дисплей начнет опрашивать датчики самостоятельно по интерфейсу RS-485 (или RS-232). Опрос происходит в протоколе LLS (бинарный).

Подобным образом, если это удобней для пользователя, можно подключать дисплей и к датчикам уровня топлива Вектор-Т, для этого датчик должен быть настроен на работу в режиме «Измерение уровня топлива», таблицу тарирования в память датчика заносить не нужно.

#### 5. ПОДКЛЮЧЕНИЕ И НАСТРОЙКА

Подключение к датчикам уровня топлива Вектор-Т производиться в соответствии с типовыми схемами подключения, приведенными в документе «*Датчики уровня топлива Вектор-Т. Руководство по Эксплуатации.»*  (файл *1\_RE\_Vektor-T.pdf*).

Описание процедуры настройки датчиков, калибровки и тарирования смотрите в документе *«Работа с программой ДУТ Конфигуратор»* пункты 4, 5, 6 (файл *3\_P\_DUT\_Konfig.pdf*) .

Назначение электрических цепей приведено на Рис.1.

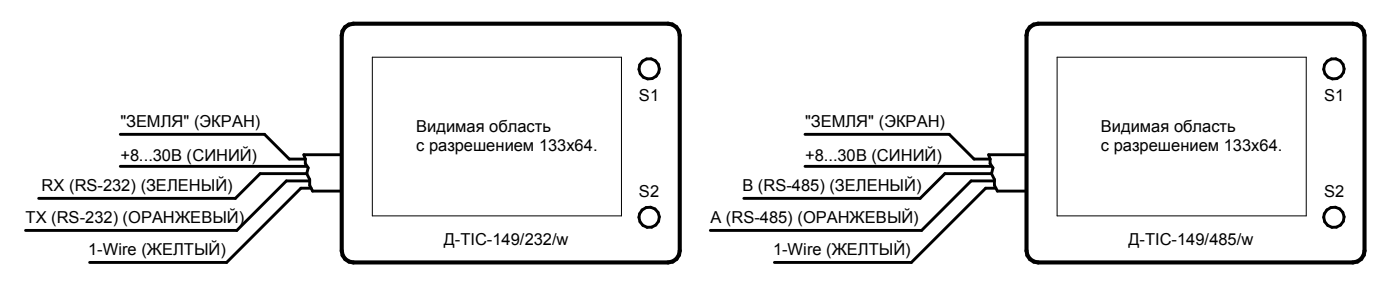

Рис.1.

- Для настройки времени усреднения нажмите и удерживайте кнопку «S1» более 3 секунд дисплей перейдет в режим настройки времени усреднения.
- Кратковременными нажатиями кнопки «S1» выберите необходимое время усреднения.
- Кратковременное нажатие кнопки «S2» выход из режима настройки времени усреднения с сохранением выбранных параметров. Выход из режима усреднения с сохранением выбранных параметров также произойдет автоматически через 10 секунд, если не происходило нажатие на кнопки.
- Кратковременное нажатие кнопки «S1» выбор бака для отображения на экране (только для Варианта II).
- Кратковременное нажатие кнопки «S2» используется для включения/выключение подсветки дисплея.
- Нажатие и удержание кнопки «S2» раскрывает меню символов, которые могут отображаться на экране.

#### 6. ГАРАНТИИ ИЗГОТОВИТЕЛЯ

Срок гарантии устанавливается на 12 месяцев со дня отгрузки потребителю (срок гарантии устанавливается предприятием-изготовителем) при соблюдении условий эксплуатации.

Гарантия не распространяется на изделия: имеющие механические повреждения, изделия со следами самостоятельного ремонта.

ПРИЛОЖЕНИЕ 1 (Описание ПО Дисплей Конфигуратор)

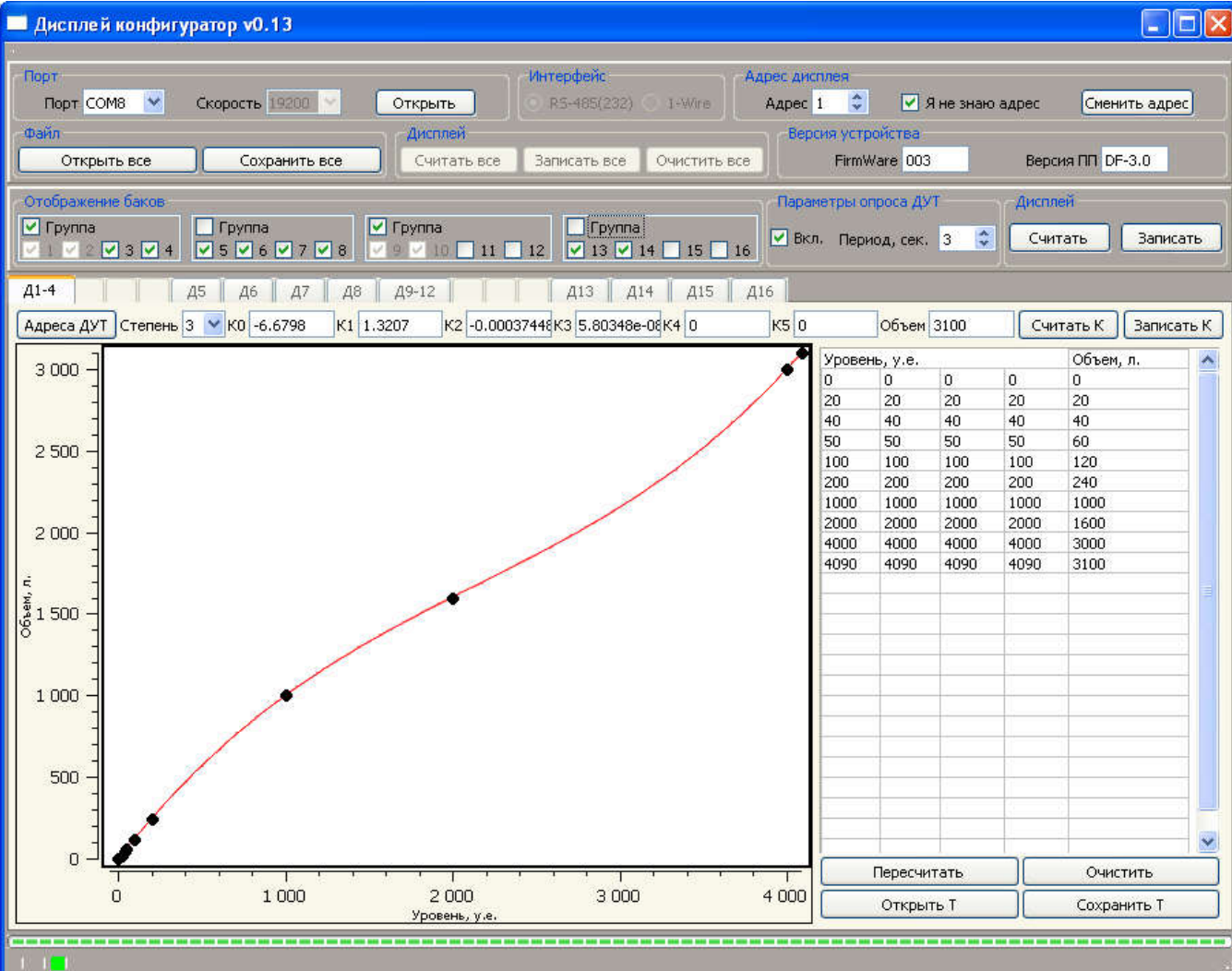

| Порт            |                                                                                                    |
|-----------------|----------------------------------------------------------------------------------------------------|
| Порт            | Номер СОМ-порта, по которому будет происходить подключение к дисплею.                                                                                                    |
| Скорость        | Скорость подключения к дисплею, бит/сек.                                                                                                    |
| Открыть         | Открытие или закрытие СОМ-порта.                                                                                                    |
| Интерфейс       |                                                                                                    |
| RS-485(232)     | Установить эту настройку, если вы хотите подключиться к дисплею по интерфейсу RS-485 или RS-232.                                                                                                    |
| 1-Wire          | Установить эту настройку, если вы хотите подключиться к дисплею по интерфейсу 1-Wire.                                                                                                    |
| Адрес дисплея   |                                                                                                    |
| Адрес           | Сетевой адрес дисплея.                                                                                                    |
| Я не знаю адрес | Установите галочку, если адрес дисплея вам неизвестен (подключение к дисплею будет происходить по адресу 255).<br>Программа подключится к дисплею и определит адрес дисплея. После этого, можете установить галочку и в<br>дальнейшем подключаться к дисплею по определившемуся адресу. ПРИМЕЧАНИЕ: в момент подключения к дисплею<br>по адресу 255, на шине интерфейса не должно быть подключено других устройств. |
| Сменить адрес   | Изменение сетевого адреса дисплея.                                                                                                    |
| Файл            |                                                                                                    |
| Открыть все     | Открытие из файла всех настроек и данных тарирования всех баков (таблицы тарирования).                                                                                                    |
| Сохранить все   | Сохранение в файл всех настроек и данных тарирования всех баков (таблицы тарирования).                                                                                                    |

ООО «Центроникс»

г. Омск, 644046, пр. К. Маркса 41, корп. 100

<sup>+7 (3812) 51-50-16</sup>

E-mail: centronix@inbox.ru, centroniks@inbox.ru www.centronix.ru

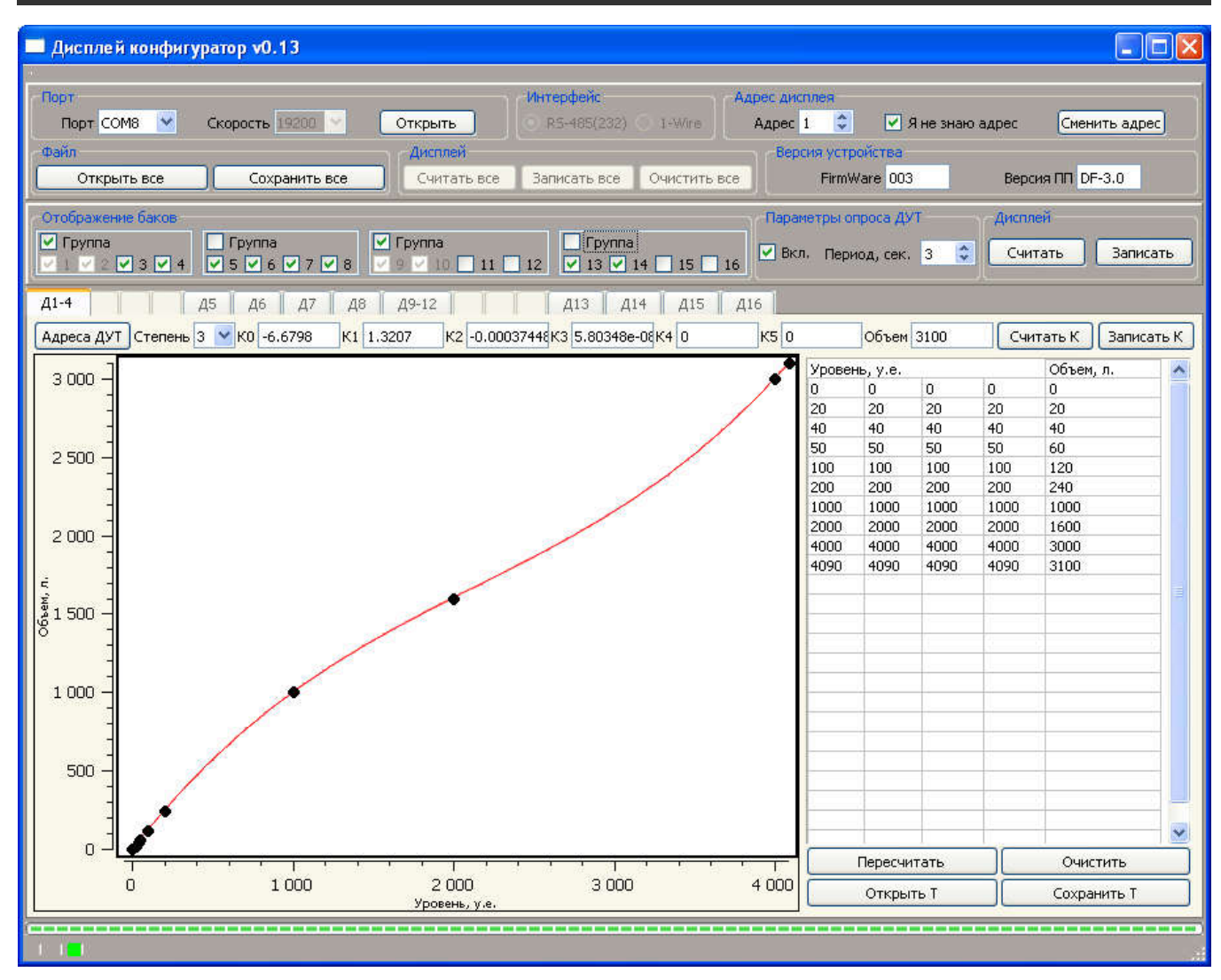

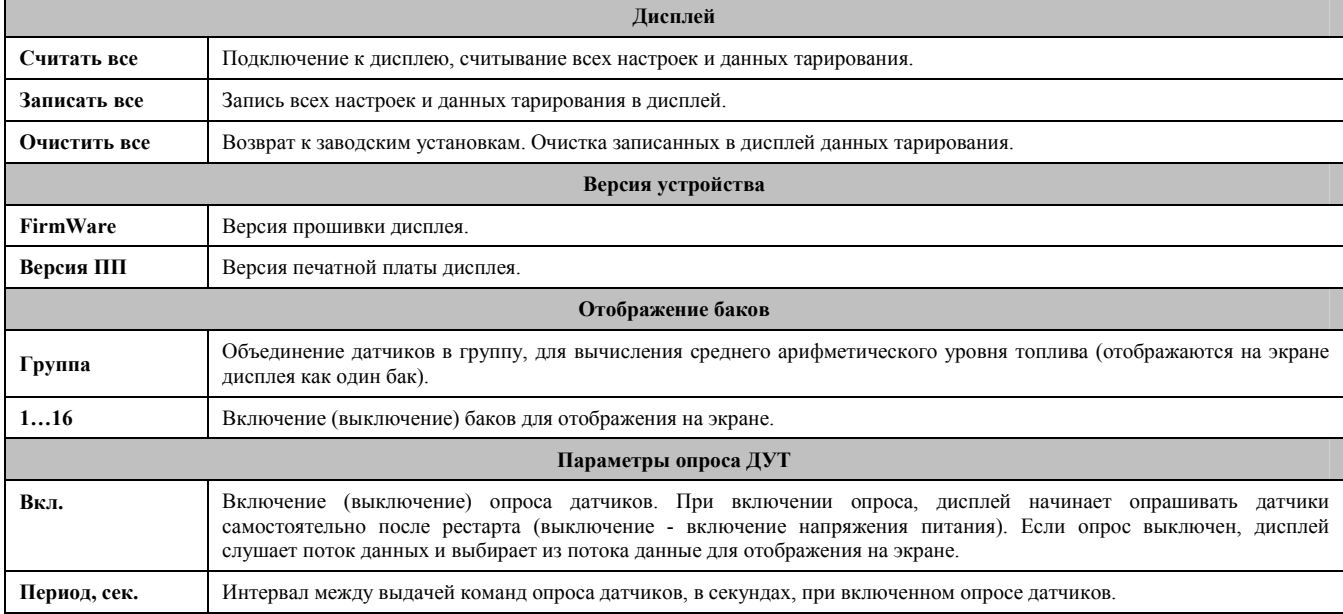

ООО «Центроникс»

г. Омск, 644046, пр. К. Маркса 41, корп. 100  $+7$  (3812) 51-50-16

E-mail: centronix@inbox.ru, centroniks@inbox.ru www.centronix.ru

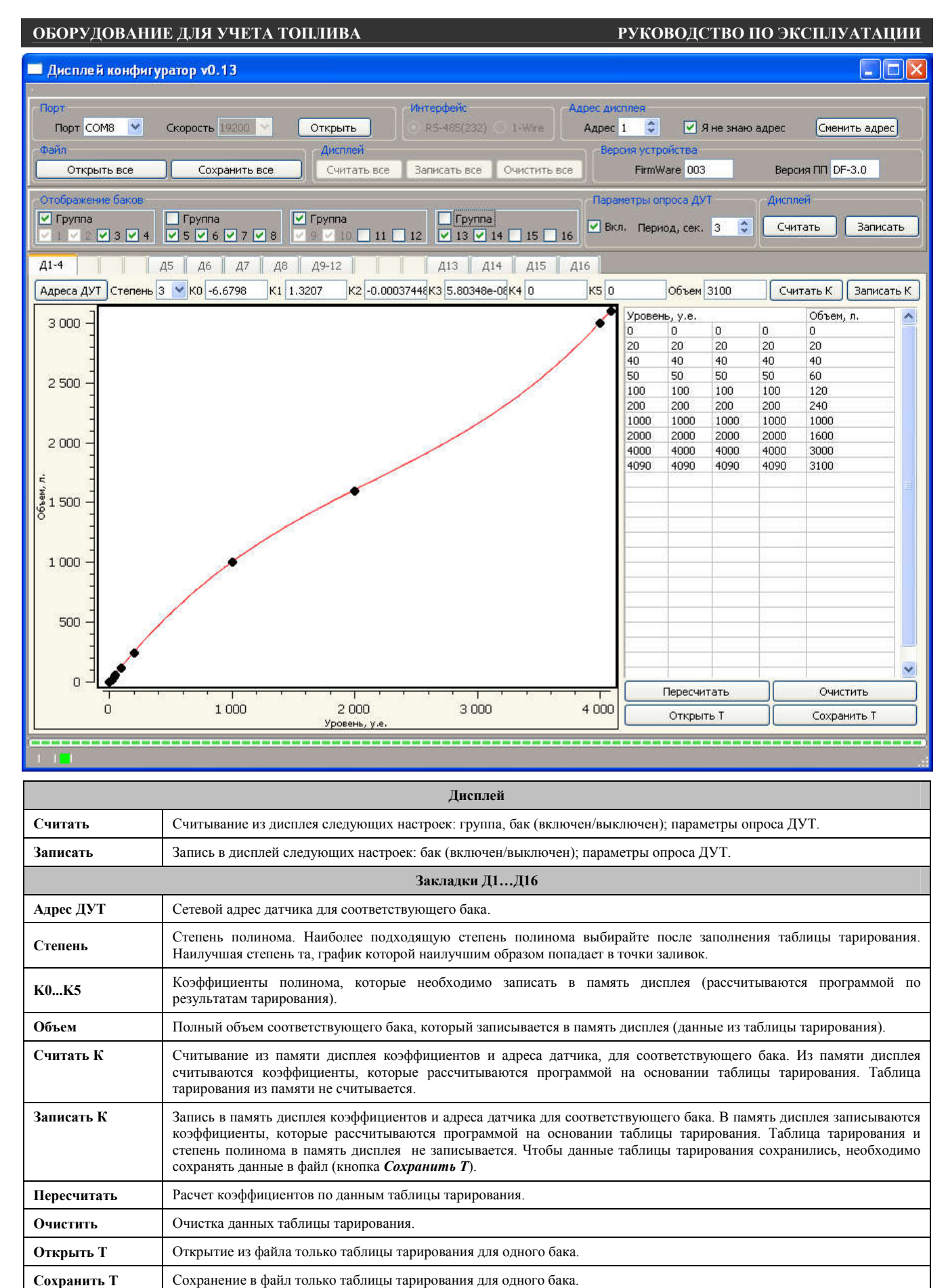

ООО «Центроникс»

г. Омск, 644046, пр. К. Маркса 41, корп. 100

<sup>+7 (3812) 51-50-16</sup>

E-mail: centronix@inbox.ru, centroniks@inbox.ru www.centronix.ru

### ПРИЛОЖЕНИЕ 2 (СПИСОК ДОКУМЕНТАЦИИ ДЛЯ ОЗНАКОМЛЕНИЯ)

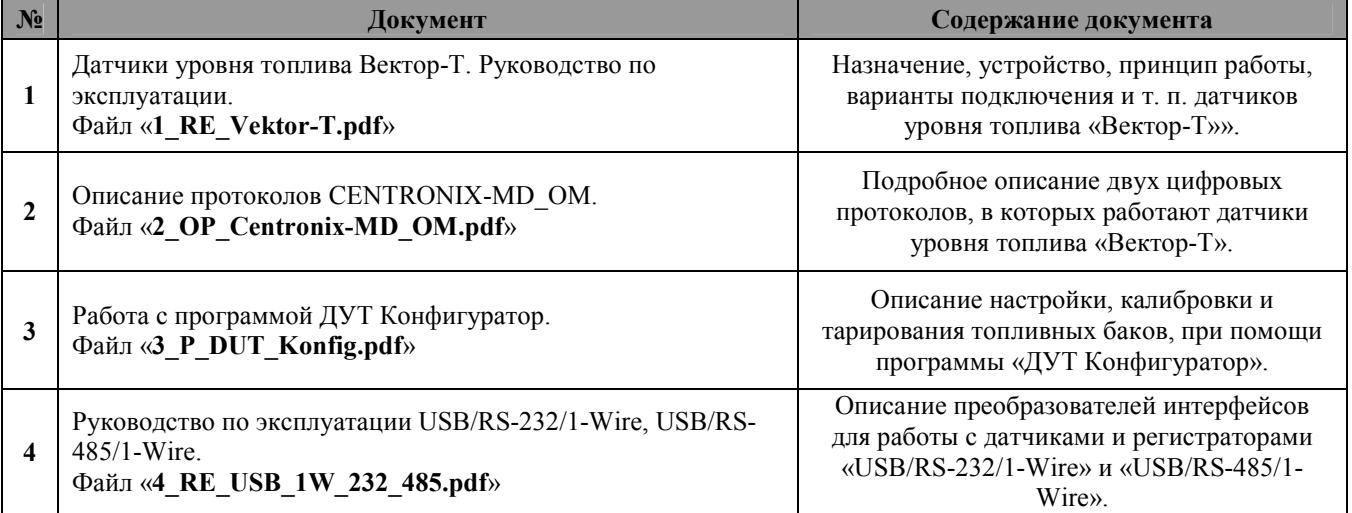